## Trin 1 - Gå til Indstillinger > Adgangskoder & konti

Åben **Indstillinger** på din iPhone og vælg punktet **Adgangskoder & konti.**

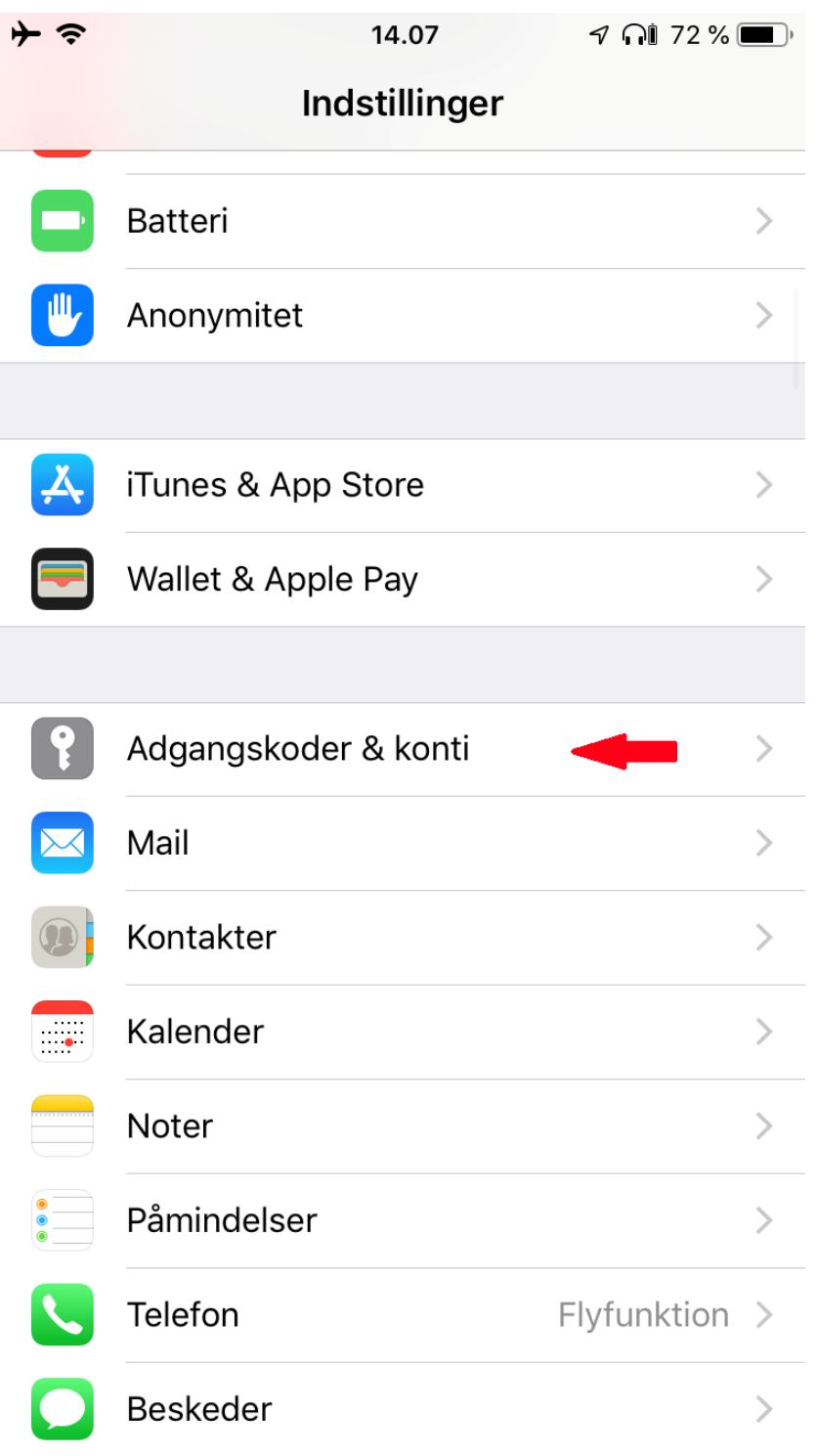

## Trin 2 - Tryk på Tilføj konto

### Tryk på **Tilføj konto**

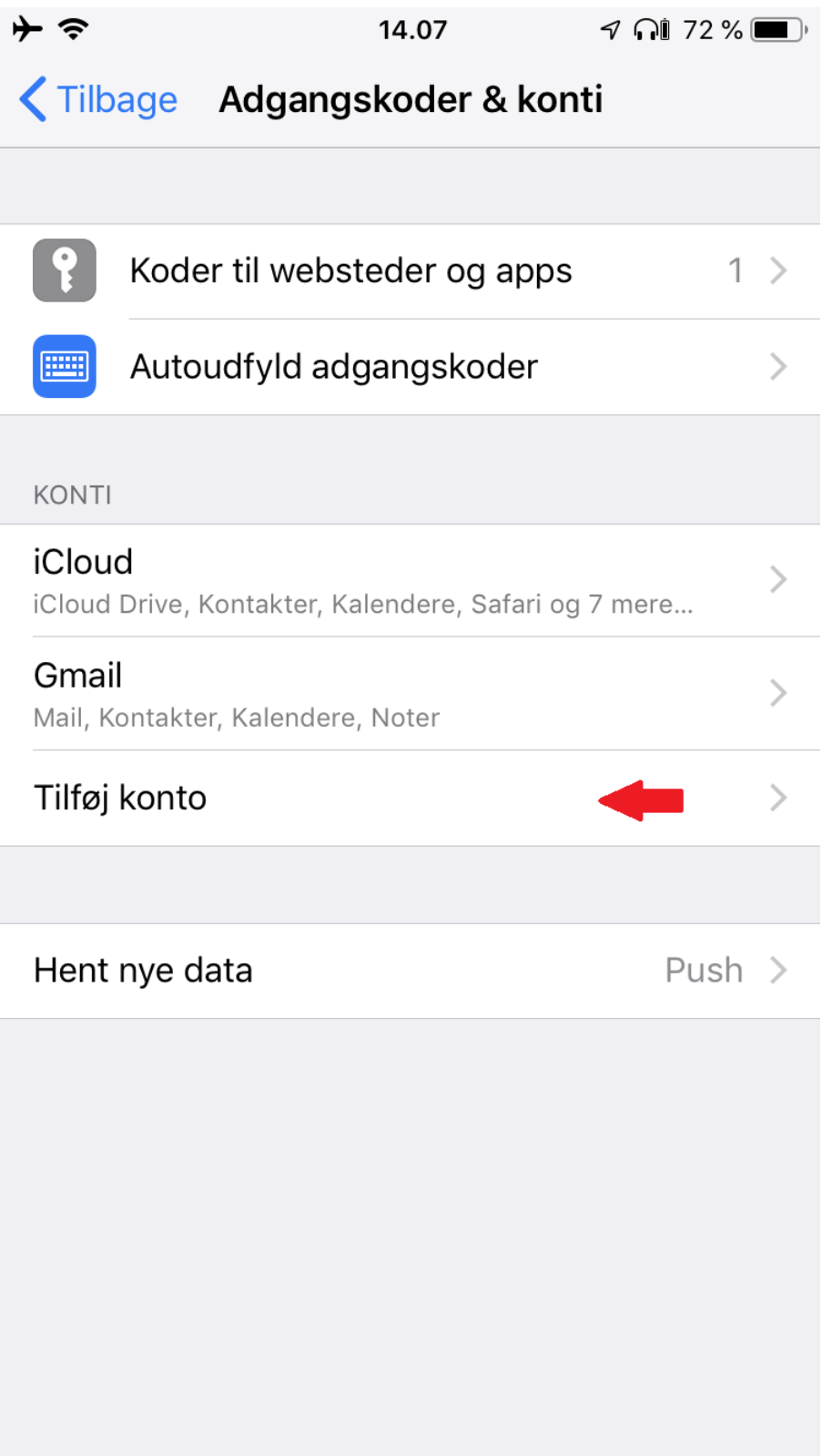

## Trin 3 - Tryk på Anden

Vælg **Anden** som kontotype i bunden.

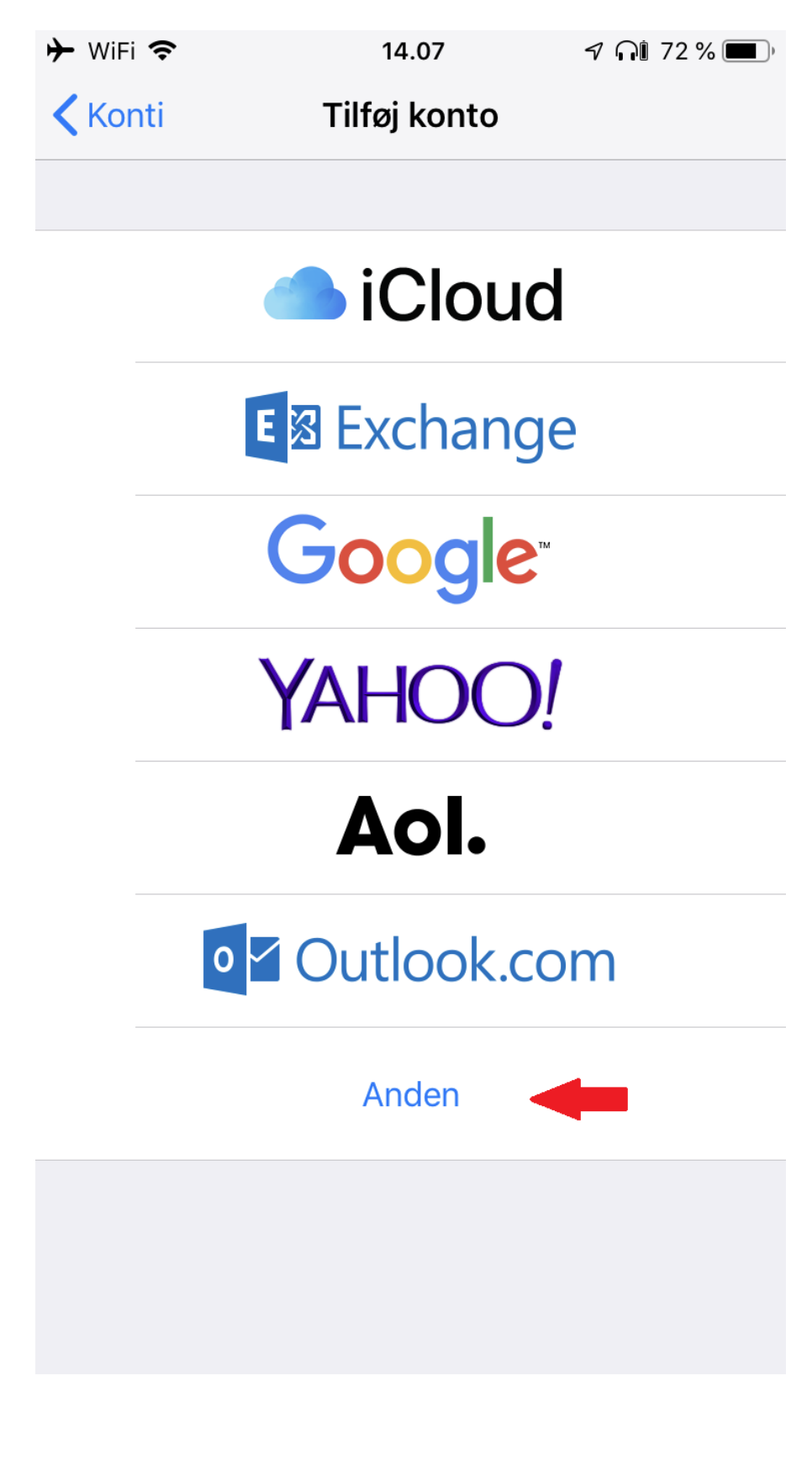

## Trin 4 - Tryk på Tilføj e-mailkonto

Tryk på **Tilføj e-mailkonto**.

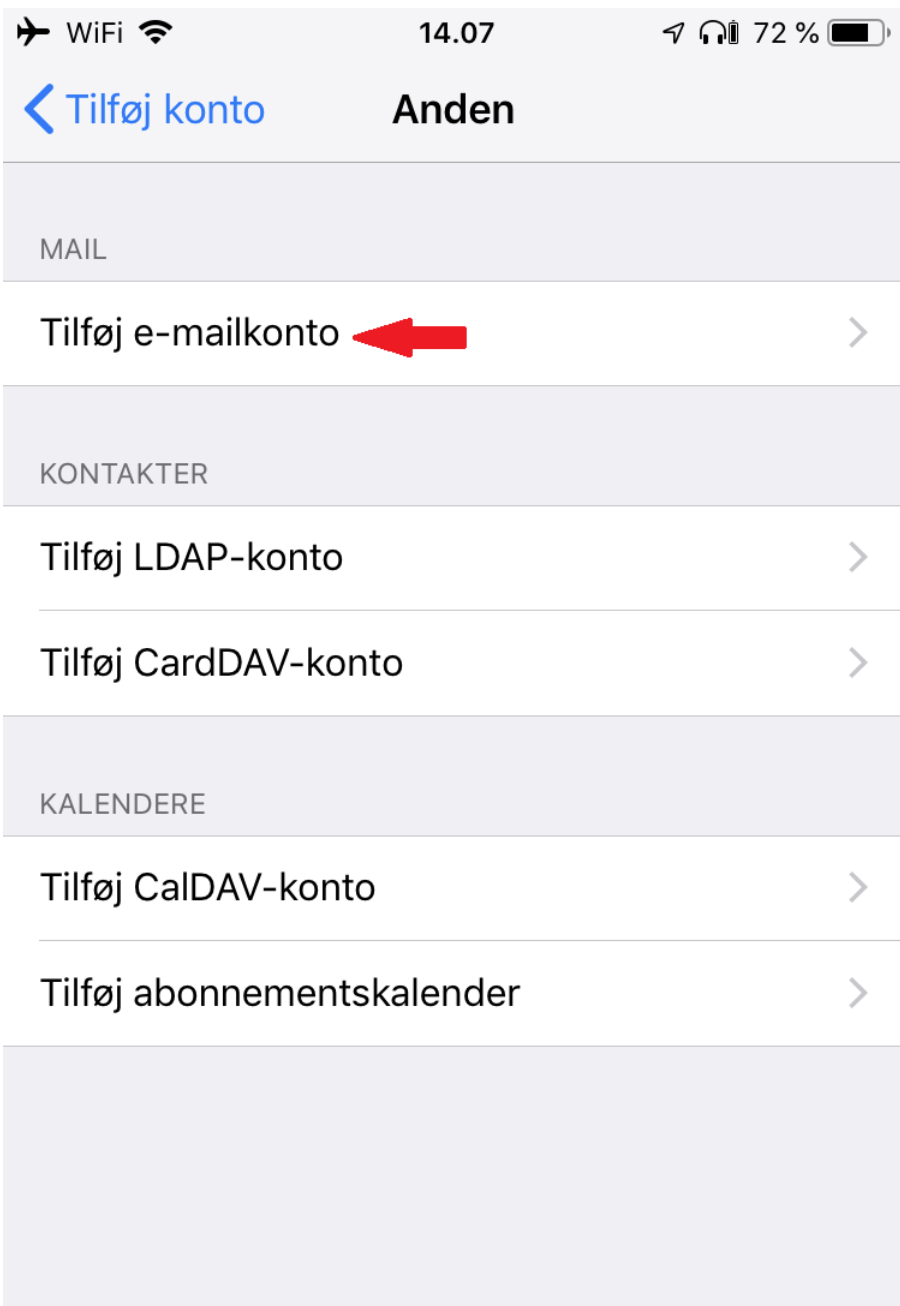

### Trin 5 - Indtast dine oplysninger

Indtast oplysningerne for den e-mailadresse, du ønsker at tilføje:

- **Navn:** Dette vil være afsendernavnet som bliver vist når du sender e-mails.
- **E-mail:** Den e-mail adresse du ønsker at tilføje.
- **Adgangskode:** Koden til din mail adresse, har du glemt koden kan du ændre den på 'Mit Altibox' eller ved at kontakte vores kundeservice.
- **Beskrivelse:** Navnet på kontoen, skriv blot Altiboxmail.

Tryk på **Næste** for at fortsætte.

⊕

123

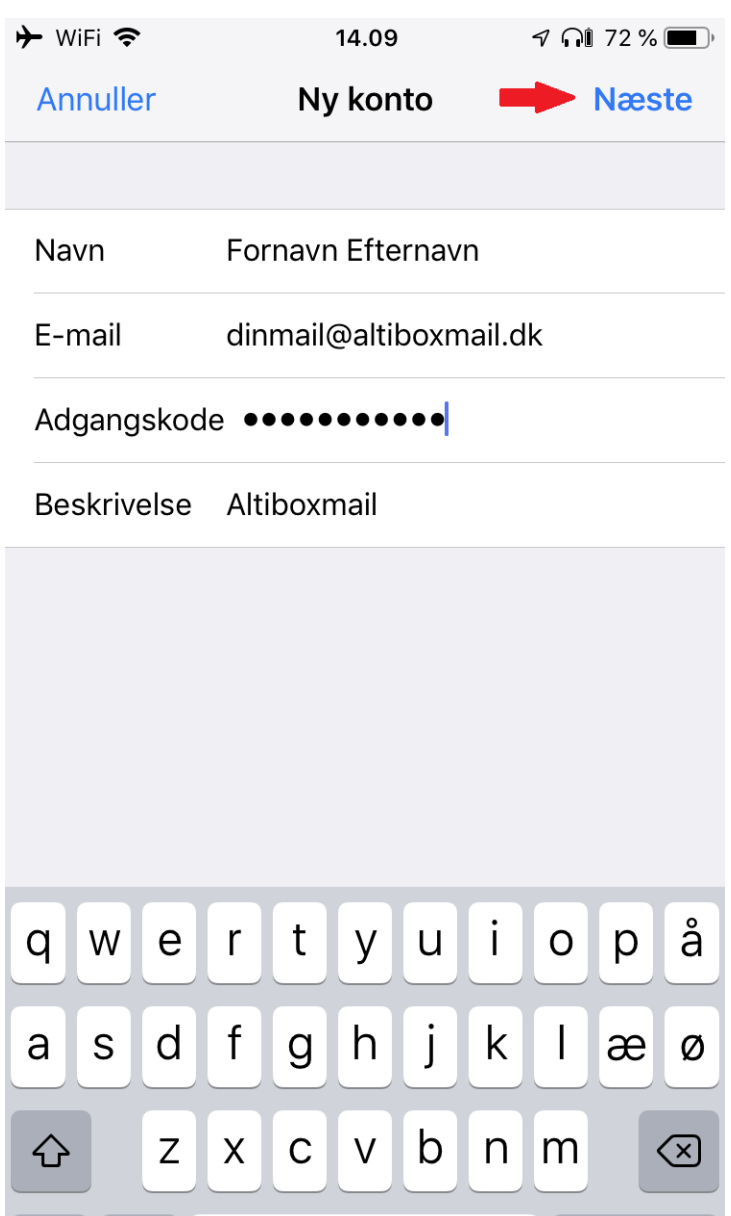

Mellemrum

Retur

### Trin 6 - Indtast dine serverindstillinger

Vælg først **IMAP** i toppen, så den bliver blå:

#### **Server til indgående post:**

- Værtsnavn: imap.altiboxmail.dk
- Brugernavn: din e-mailadresse
- Adgangskode: koden til din mail adresse

#### **Server til udgående post:**

- Værtsnavn: smtp.altiboxmail.dk
- Brugernavn: din e-mailadresse (skal udfyldes)
- Adgangskode: koden til din mail adresse (skal udfyldes)

Tryk på **Næste** for at fortsætte.

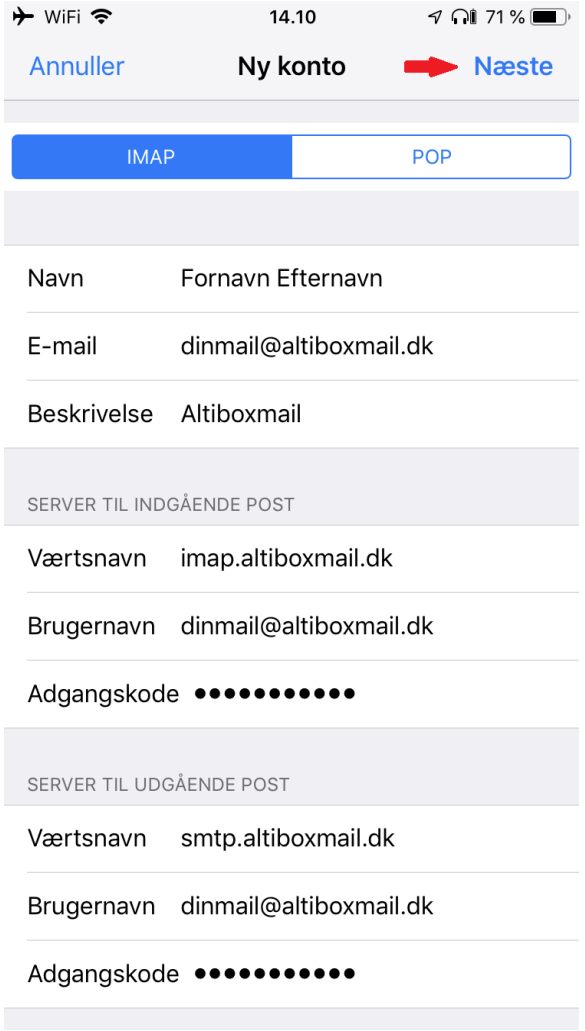

## Trin 7 - Gem kontoen

### Tryk på **Arkiver**.

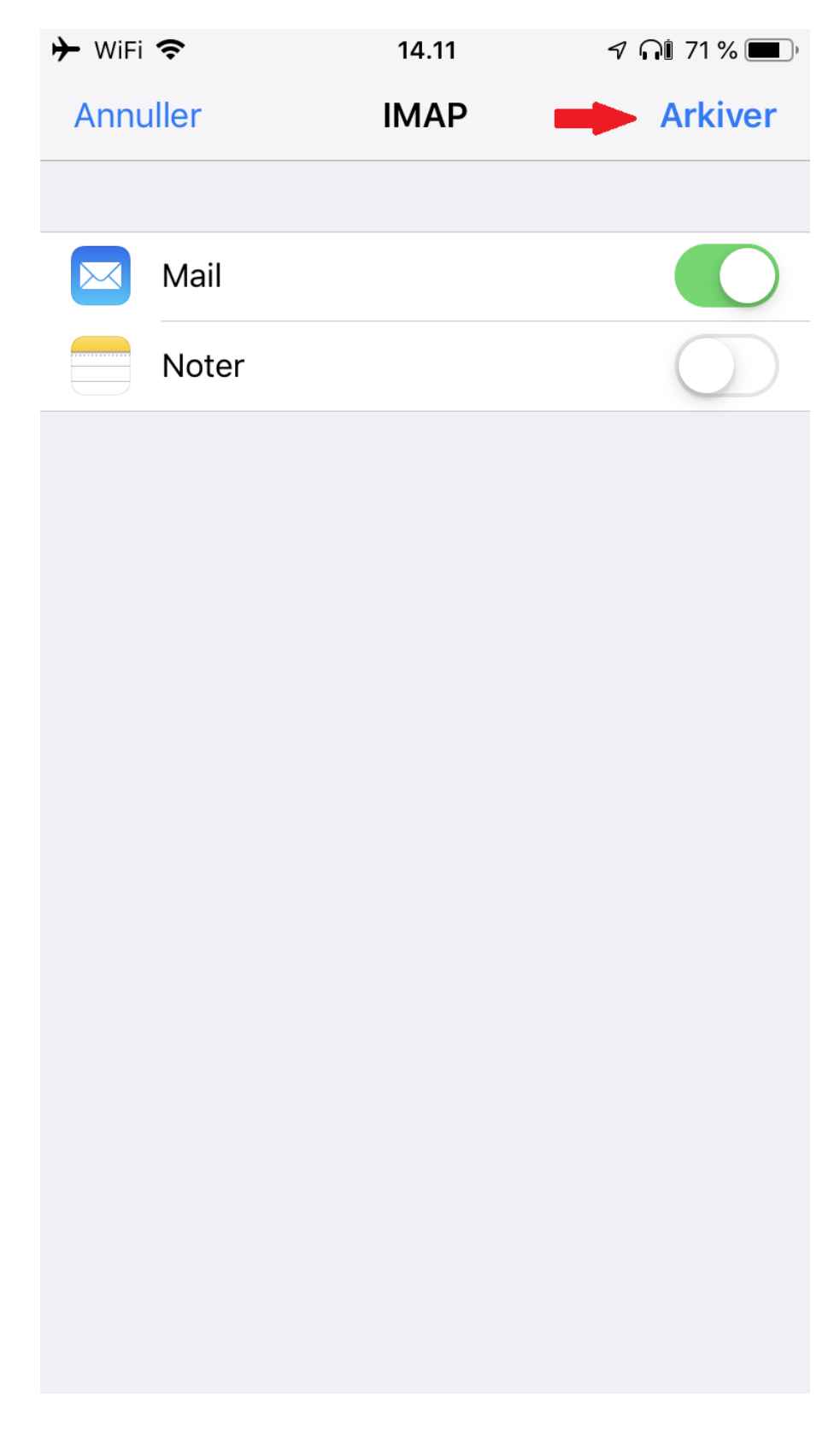

## Trin 8 - Tryk på din mail adresse igen

Tryk på din mail adresse igen for at åbne indstillinger.

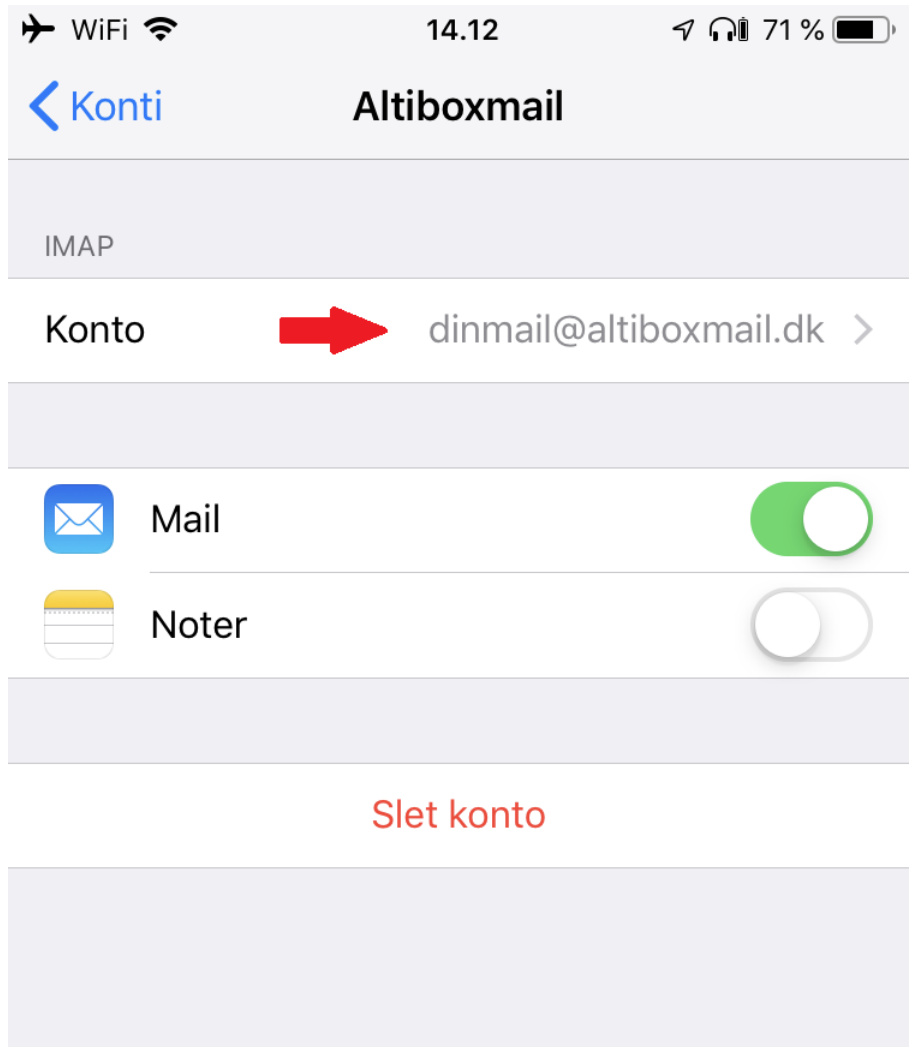

# Trin 9 - Tryk på Avanceret

Tryk på **Avanceret** nederst på din skærm.

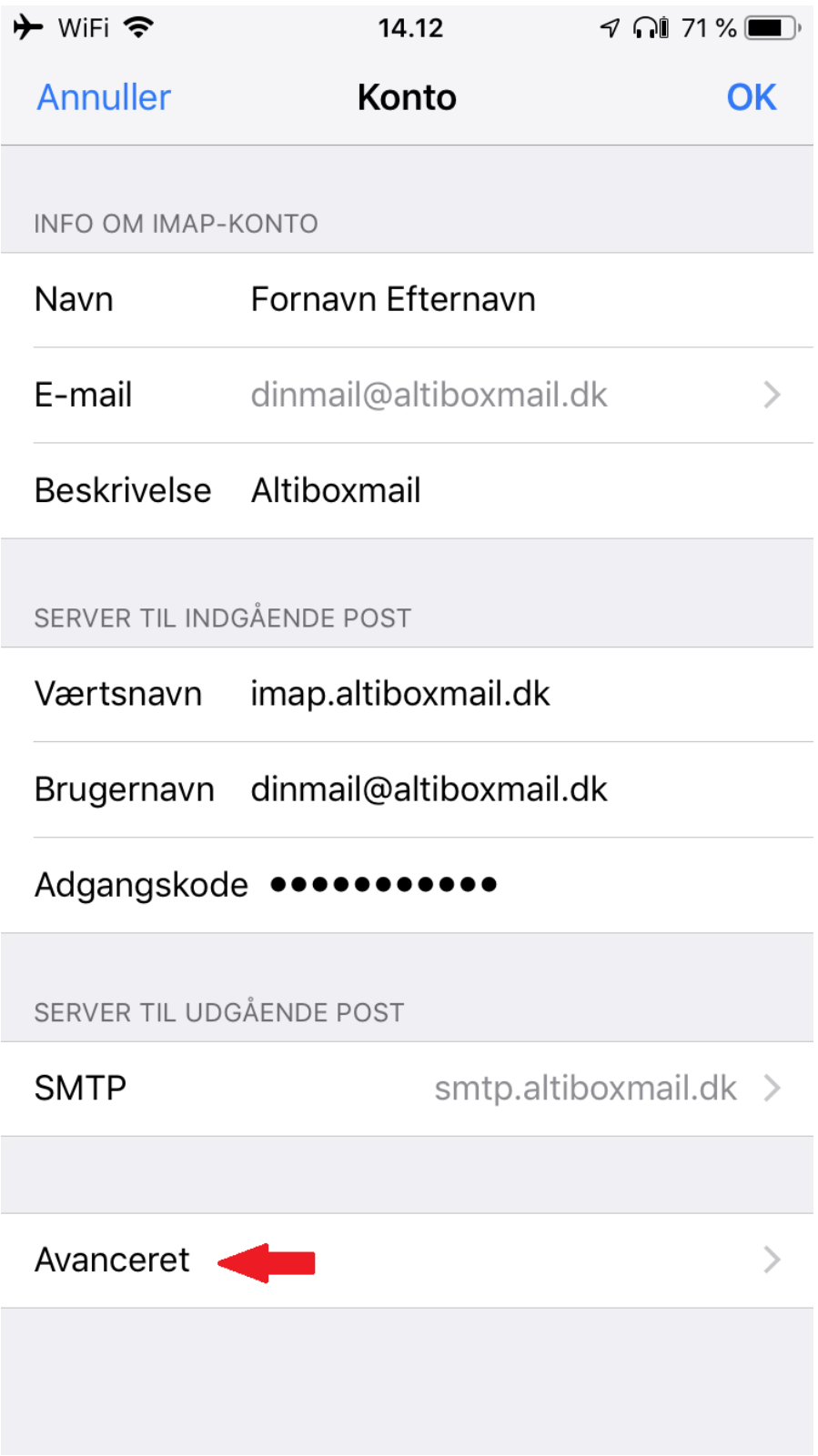

### Trin 10 - Opsæt Postkassehandlinger

Sørg for at **Postkassehandlinger** er korrekt opsat. Disse indstillinger bestemmer, hvor dine emails gemmes på serveren.

Du skal vælge følgende mapper **på serveren**:

- Udkast: **Drafts**
- Sendt: **Sent**
- Slettet postkasse: **Trash**

Hvis der ikke er valgt nogen mappe, eller en anden mappe er valgt, så tryk på indbakken og vælg den rigtige mappe **på serveren**. Mappens navn er på Engelsk.

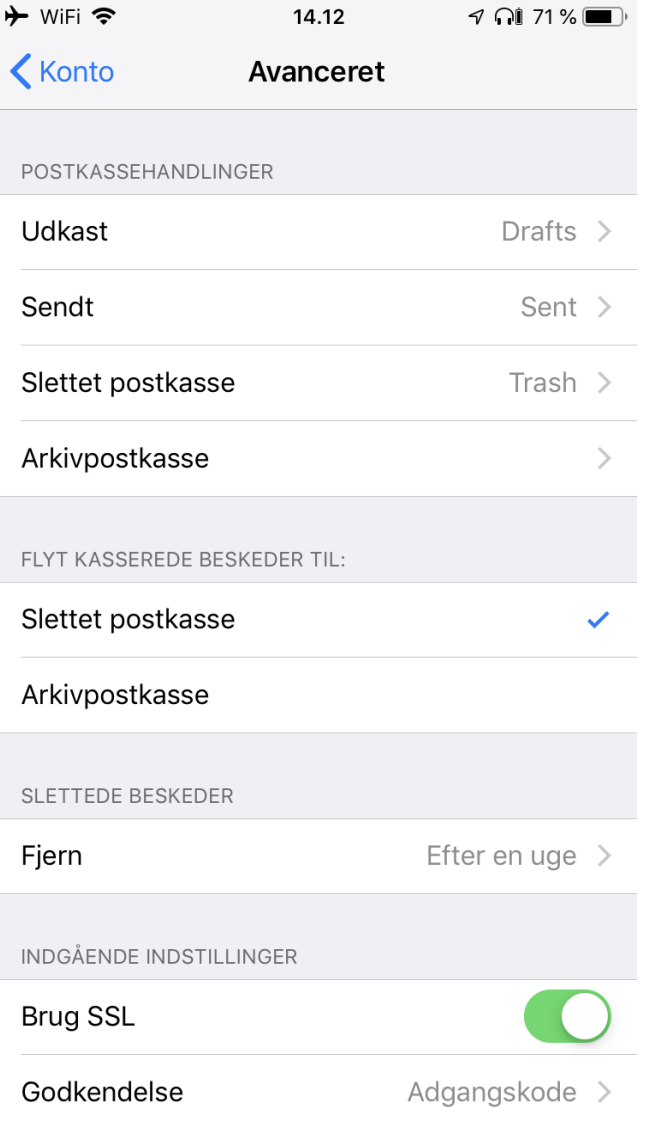

## Trin 11 - Indtast Præfiks til IMAP-sti

Rul ned til bunden af skærmen og indtast **INBOX** med store bogstaver som præfiks til IMAPstien.

Tryk derefter på **Konto** i venstre hjørne, og derefter **Ok** i højre hjørne.

Tillykke din mail konto er nu opsat.

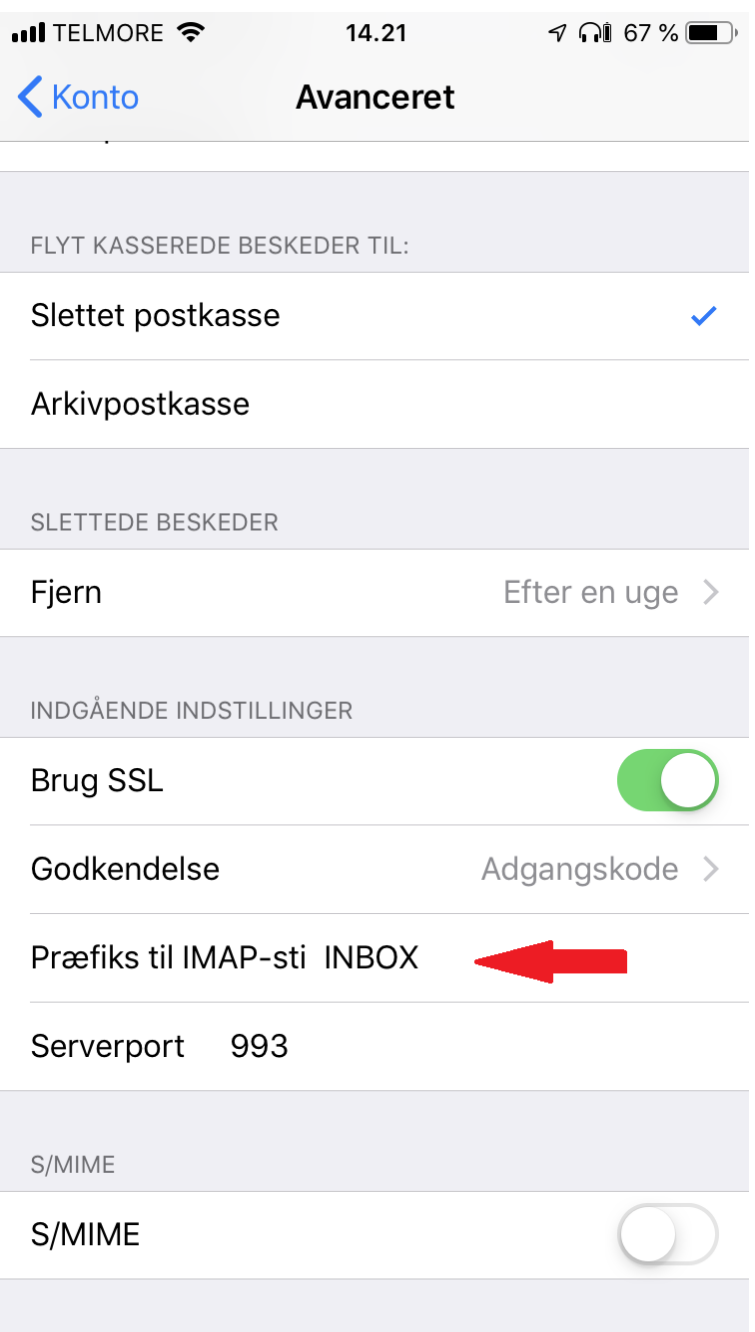